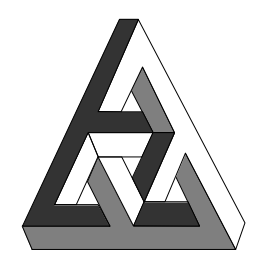

#### **Software per il controllo della linea seriale tra computer e strumenti Ascon Serie Line Doctor**

ISTRUZIONI PER L'USO 06 - 02 -1998

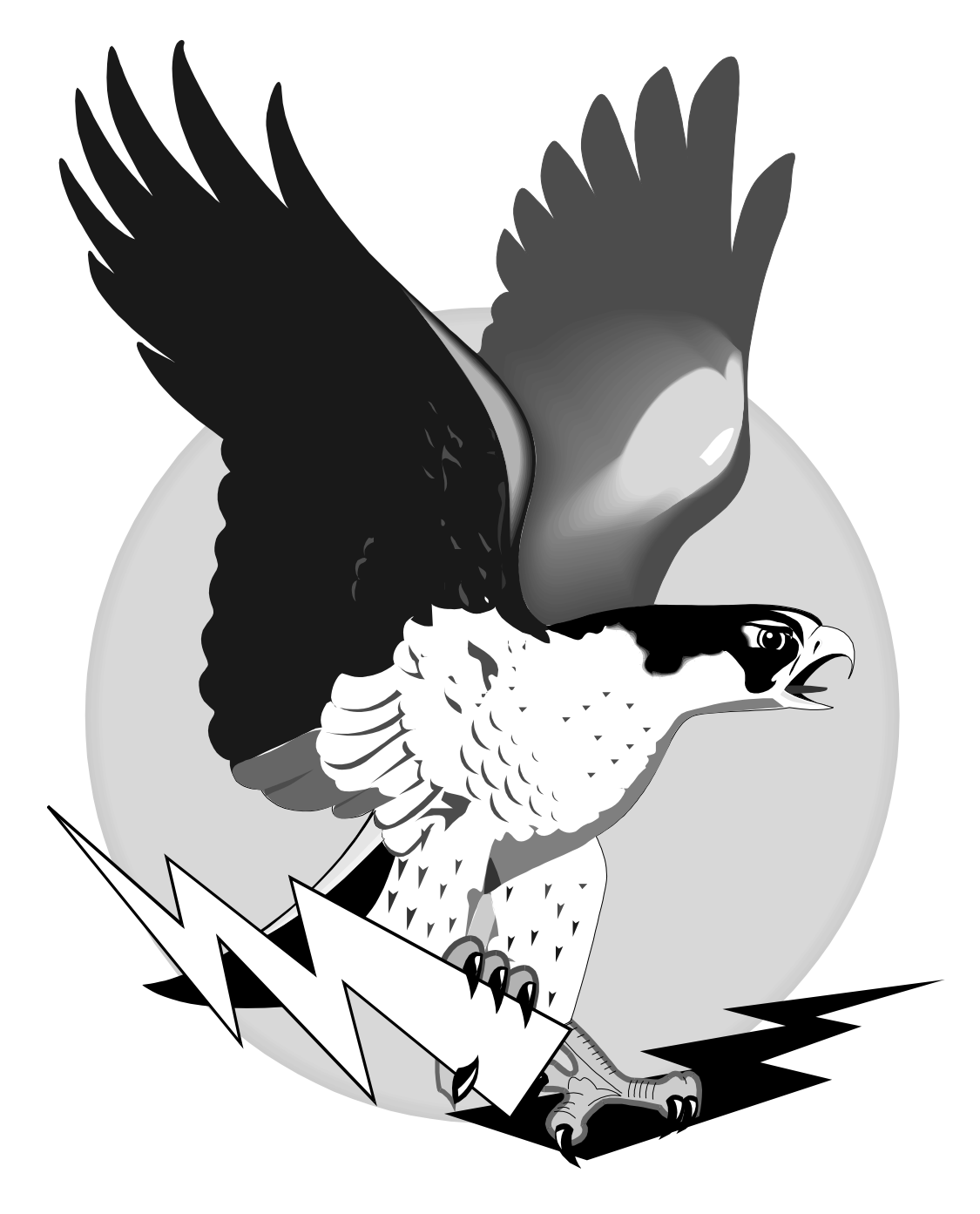

# *RigaSoft*

*<< Manuale d'uso >>*

## $I$   $N$   $D$   $I$   $C$   $E$

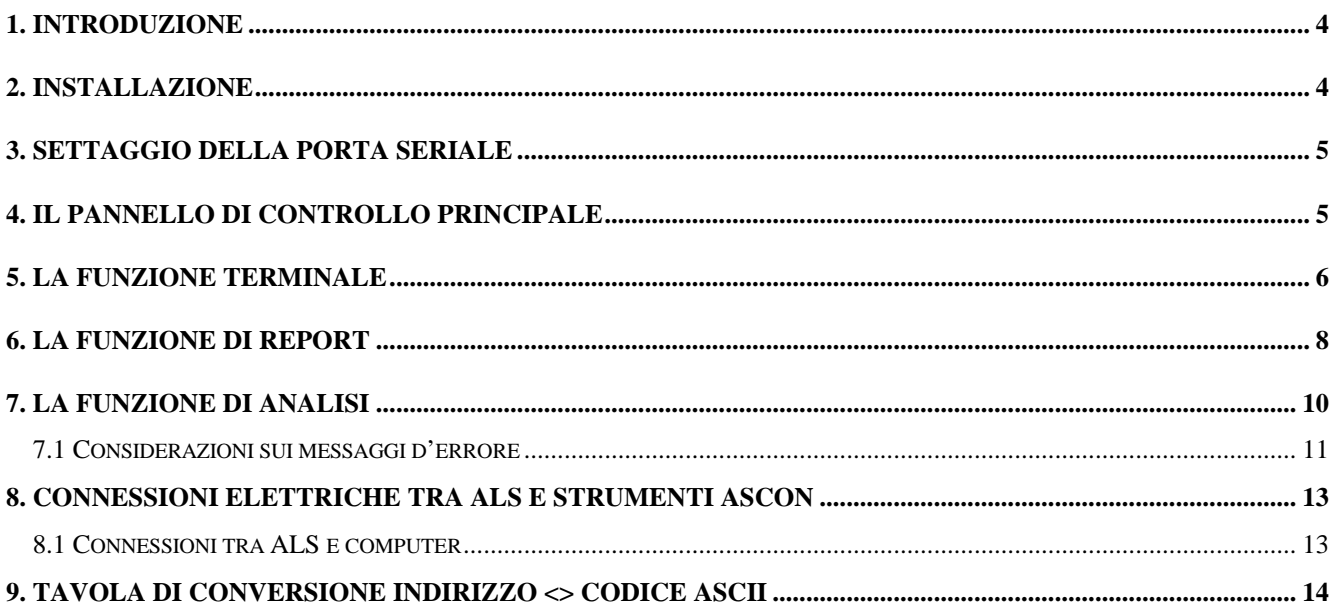

## *1. INTRODUZIONE*

Gli strumenti della società Ascon della serie X, XS, XP, XE, XN, XF, XC, XT, Y, PY, MLU, MLR, MLM, MLD, MS, MF, JM, JT sono dotati (opzionalmente) di Interfaccia seriale di tipo "Current Loop", il che permette di connettere fino a 64 strumenti ad una unica porta I/O di un computer, al fine di consentire la supervisione delle condizioni operative dei medesimi.

Il supervisore è ingrado di comunicare con gli strumenti grazie ad un protocollo in codice ASCII molto semplice che permette sia la richiesta che l'assegnazione allo strumento di vari parametri e/o comandi.

In base a quanto ciò esposto per potere controllare la linea di comunicazione tra host e strumenti Ascon è possibile lanciare questo programma che ha il solo scopo di testare la linea di comunicazione e di verificarne la bontà.

Data la larga diffusione dei Personal Computer IBM e compatibili, nonchè la larga diffusione del sistema operativo Windows, la RgaSoft ha realizzato questo programma in grado di lavorare con tutti i PC IBM o compatibili in ambiente Windows95. Per lavorare con questo programma, si consiglia di usare un computer dotato di processore 486 DX o superiore con almeno 8Mb di RAM ed un ambiente windows95 o superiore o Windows NT 3.5 o superiore.

#### *2. INSTALLAZIONE*

Per installare il programma è sufficente inserire il disco da 3,5" nell'unità floppy "A" e dal menù File di windows scegliere Run o Esegui e cercare nel disco "A" il file SETUP.EXE. Una volta selezionato, premere OK e seguire le eventuali informazioni che appariranno sullo schermo. Una volta terminata la procedura di installazione si può lanciare direttamente il programma cliccando due volte sopra l'icona DOCTOR. Lo spazio richiesto per l'installazione del programma su disco rigido è di circa 3 MByte.

## *3. SETTAGGIO DELLA PORTA SERIALE*

Dopo aver lanciato il programma e superata la schermata iniziale di benvenuto, ci si trova a dovere settare opportunamente la porta seriale.

- Tramite la finestra **Port N°** si seleziona la porta seriale RS-232 desiderata.
- Tramite la finestra **Baud** (Bit per secondo) si seleziona la velocità di

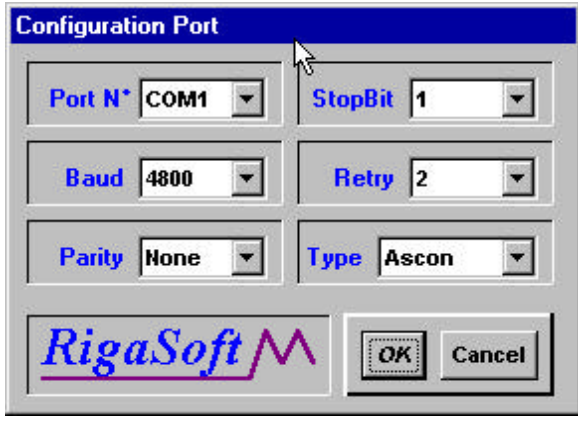

comunicazione con gli strumenti presenti sulla linea seriale.

- La finestra **Parity** (Parità) serve per configurare il tipo di controllo dei messaggi che transitano in linea.
- Nella finestra **Retry** (Tentativi) si scriverà il numero di tentativi di interrogazione da parte del programma, in caso di errori rilevati sulla linea. Il valore consigliato è 2.
- La finestra **Type** (Tipo) ha lo scopo di settare il tipo di protocollo usato dal programma di test. (Attualmente è attivo il solo protocollo Ascon)

Una volta terminata la fase di configurazione della porta seriale si può "cliccare" sul pulsante OK e se tutto è stato settato correttamente si può accedere alla finestra principale del programma. Se si "clicca" sul pulsante Cancel senza prima avere dato l'OK, si esce dal programma.

### *4. IL PANNELLO DI CONTROLLO PRINCIPALE*

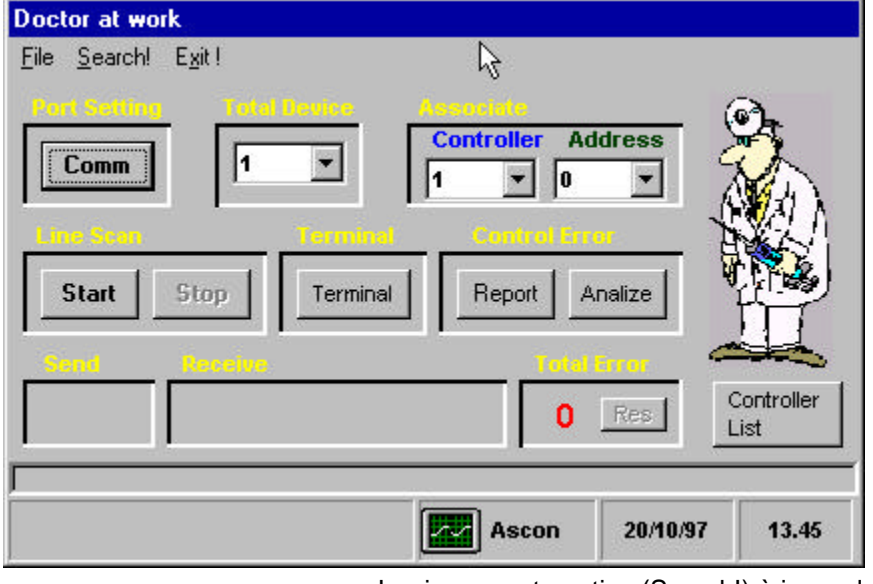

La finestra rappresentata qui a lato, è il pannello di lavoro principale del programma dove appaiono tutti i comandi e le funzioni principali. La prima operazione da eseguire per potere attivare il controllo sulla linea è quella di configurare il numero totale di reglatori ed il loro indirizzo tramite i box Total Device (Numero totale di regolatori che si desidera controllare), Controller e Address. Nel box Controller, si seleziona lo strumento N° "#" al quale si associa l'indirizzo "#" tramite il box Address. Questa operazione manuale di configurazione può essere evitata "cliccando" direttamente sul menù principale la voce Search!

La ricerca automatica (Search!) è in grado di configurare automaticamente tutti i box di configurazione della linea. Si può interrompere la ricerca in qualsiasi momento "cliccando" sul pulsante di "**Stop**". Durante la fase di ricerca automatica, i box di selezione e tutte le altre funzioni vengono momentaneamente disabilitate.

Quando la linea è completamente configurata, si può attivare la funzione di controllo della linea seriale "cliccando" sul pulsante "**Start**" situato nella casella "Line Scan". Nella finestra "**Send**", si possono vedere in rapida sequenza i messaggi che vengono spediti dal computer verso gli strumenti mentre nella

casella "**Receive**", si vedranno i valori trasmessi dagli strumenti al computer. Per interrompere la funzione di controllo è sufficiente "cliccare" sul pulsante "**Stop**" nella casella "Line Scan". Tramite la finestra attivabile tramite il pulsante "**Controller List**", sarà possibile vedere tutti i regolatori trovati dalla funzione "**Search**".

E' possibile salvare la configurazione della linea selezionando il comando "**Save Line Conf.**" dal menù File oppure caricare una configurazione precedente tramite il comando "**Load Line Conf.**" dal menù File. I file di configurazione della linea generati, hanno una estensione di tipo \*.cfg.

In caso di errori o prima di effettuare una configurazione manuale è possibile resettare la configurazione della linea tramite il comando "**Reset Line Conf.**" posto nel menù principale nella voce File.

Se tutto funziona regolarmente si dovrà vedere nella casella "Total Error" il numero 0 che significa che non si è verificato nessun errore. In caso contrario il totalizzatore indicherà il numero totale degli errori di comunicazione che si sono veificati in linea. Il piccolo pulsante di "Reset" a fianco del totalizzatore, serve ad azzerare il contatore e la lista degli errori scritti nella ClipBoard richiamabile tramite il tasto "Report". Il controllo della linea, si ferma automaticamente al raggiungimento del novecentesimo (900) errore. Per ripartire è necessario premere il pulsante di "Reset" cancellando così tutta la lista degli errori nella ClipBoard.

Il pulsante "**Comm**" riporta alla schermata di selezione della porta seriale per modificare o controllare i parametri impostati. Per ritornare alla schermata principale si possono seguire due vie:

- 1. Premendo "**Cancel**" si ritorna al pannello di controllo senza effettuare modifiche alla porta di comunicazione.
- 2. Premendo "**OK**" si ritorna al pannello di controllo apportando tutte le modifiche effettuate alla porta di comunicazioe.

Il pulsante "**Terminal**" serve a passare in modo terminale. Questa operazione è disponibile solo se la funzione di controllo della linea (Line Scan) è nella condizione di "**Stop**".

La voce "**Exit!**" nel menù principale, consente di uscire dal programma in qualsiasi momento interrompendo tutte le eventuali funzioni ancora attive.

#### *5. LA FUNZIONE TERMINALE*

E' un accessorio che permette di accedere alla linea seriale in modo del tutto manuale componendo tramite tastiera, le stringhe di interrogazione o di assegnazione nelle finestre di dialogo "Command" e "Value". Dopo avere "cliccato" sul pulsante "**Send**", si potrà vedere l'esito della trasmissione nella casella "**Answer**".

Si accede a questa particolare funzione "cliccando" sul tasto "**Terminal**" dal pannello di controllo principale. Questo accessorio verrà reso disponibile solo se il controllo della linea (Line Scan) è in condizione di **Stop**.

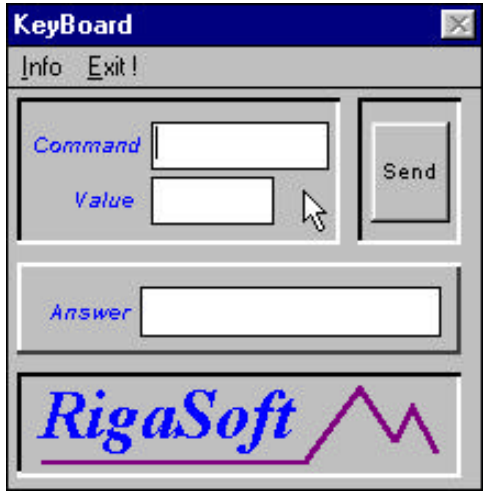

Per capire cosa digitare nella finestra "Command" ed eventualmente "Value", spieghiamo in breve come funziona il protocollo Ascon. I messaggi seriali sono costituiti da un numero fisso di caratteri ASCII e precisamente:

Un messaggio di 6 caratteri dal supervisore al regolatore, di cui il primo indica l'indirizzo del regolatore a cui è diretto, i 4 successivi rappresentano l'informazione (richiesta, assegnazione o comando) e l'ultimo è un carattere di "ritorno carrello" usato come terminatore del messaggio

In risposta al messaggio ricevuto, il regolatore trasmette al supervisore 5 caratteri di cui i primi 4 rappresentano l'informazione e l'ultimo è ancora un carattere di "ritorno carrello" utilizzato come terminatore del messaggio.

La parte utile dei messaggi (informazione), sia in ricezione che in trasmissione è su un formato di 4 caratteri a cui vanno riportati i messaggi più corti con l'aggiunta di spazi dopo il messaggio quando questo è alfabetico e con l'aggiunta di zeri prima del messaggio quando questo è numerico. I numeri negativi sono espressi con il segno meno ( - ) come primo carattere.

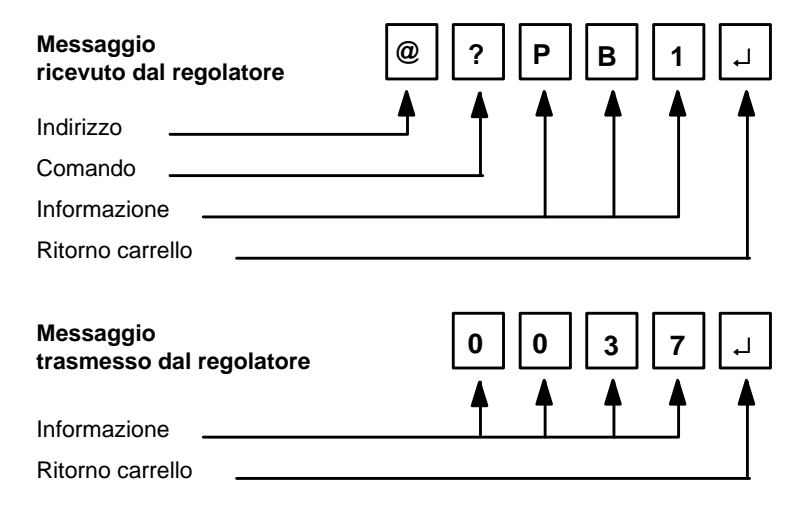

E' da precisare che un regolatore può inviare un solo messaggio solo come diretta risposta ad un messaggio ricevuto, quindi non è previsto un carattere di indirizzo nella stringa trasmessa essendo implicita la provenienza della risposta. Un messaggio non corretto ricevuto dal regolatore non produce alcun effetto.

Il regolatore considera concluso il messaggio quando riceve un carattere di "ritorno carrello", per cui in caso di errore nella trasmissione di un messaggio è sufficiente spedire uno o più codici "CR" e ritrasmettere il messaggio correttamente. Per spedire dei "CR" in linea con il terminale, è sufficiente cancellare il contenuto delle finestre Command e Value e "cliccare" sul pulsante Send. In base a quanto ciò esposto, concretizziamo qualche esempio.

Per richiedere il valore della variabile X allo strumento con indirizzo 7, dovremmo comporre la seguente stringa:

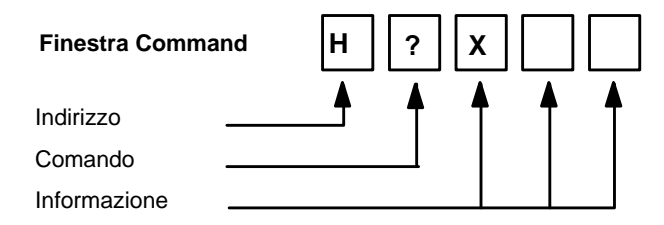

Come si può notare da questo esempio, manca il terminatore di stringa "CR" ma questa non è una svista od un errore perchè il terminatore di stringa "CR" viene aggiunto automaticamente dalla routine di trasmissione quando si "clicca" sul pulsante Send.

Per richiedere il valore del set point W allo strumento con indirizzo 50, dovremmo comporre la seguente stringa:

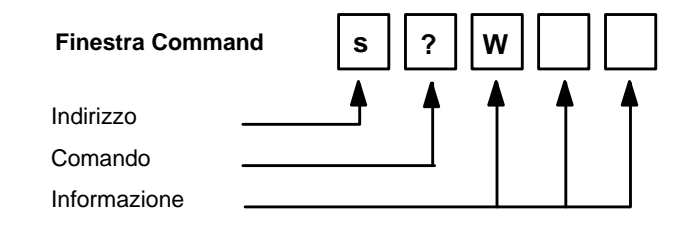

Invece per assegnare alla Banda Proporzionale dello strumento con indirizzo 0 il valore di 32.0, dovremmo comporre le seguenti stringhe:

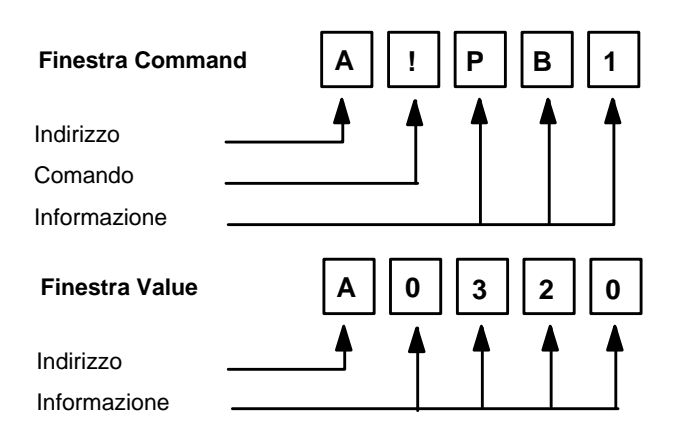

Negli strumenti più recenti della società Ascon, è possibile assegnare un valore ad un qualsiasi parametro in una unica stringa. Il terminale prevede anche questa funzione e per assegnare per esempio un set point di 850°C locale ad uno strumento con indirizzo 1, sarà sufficiente comporre la seguente stringa nella finestra Command:

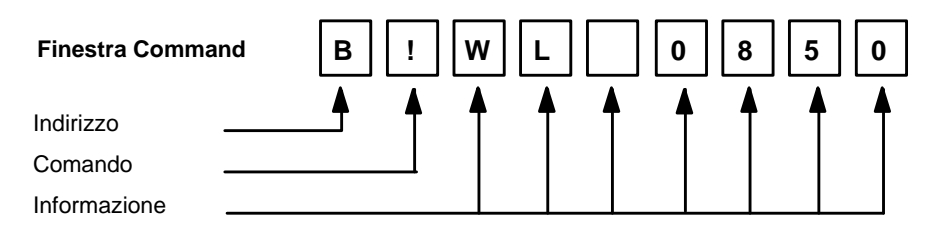

Per ulteriori informazioni, si rimanda ai manuali di istruzione degli strumenti.

#### *6. LA FUNZIONE DI REPORT*

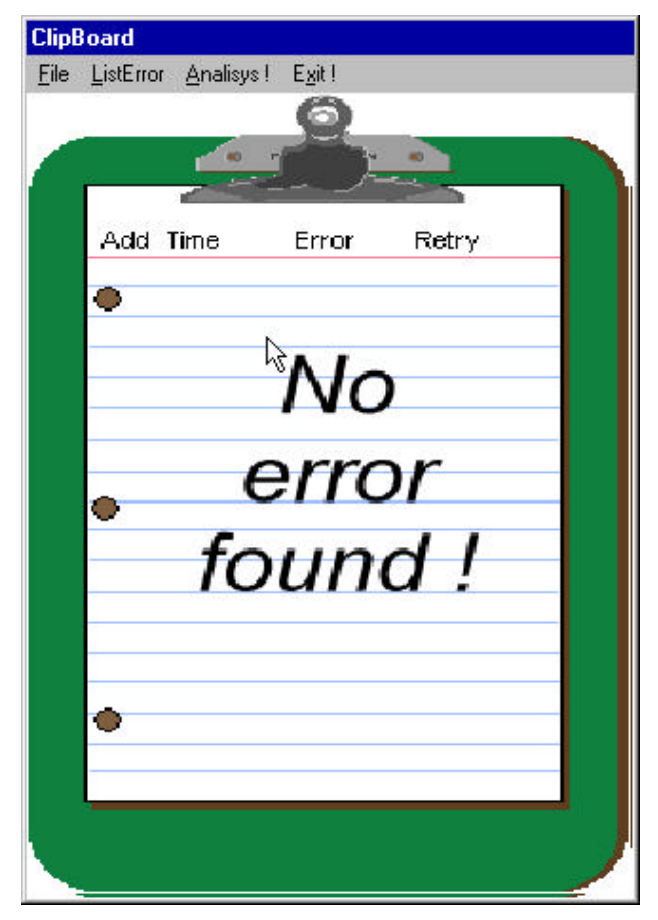

Normalmente se si accede a questo accessorio dal pannello di controllo principale tramite il tasto "**Report**" nella casella Control Error, si leggerà il messaggio "No errors found !" che significa che tutto sta funzionando per il meglio.

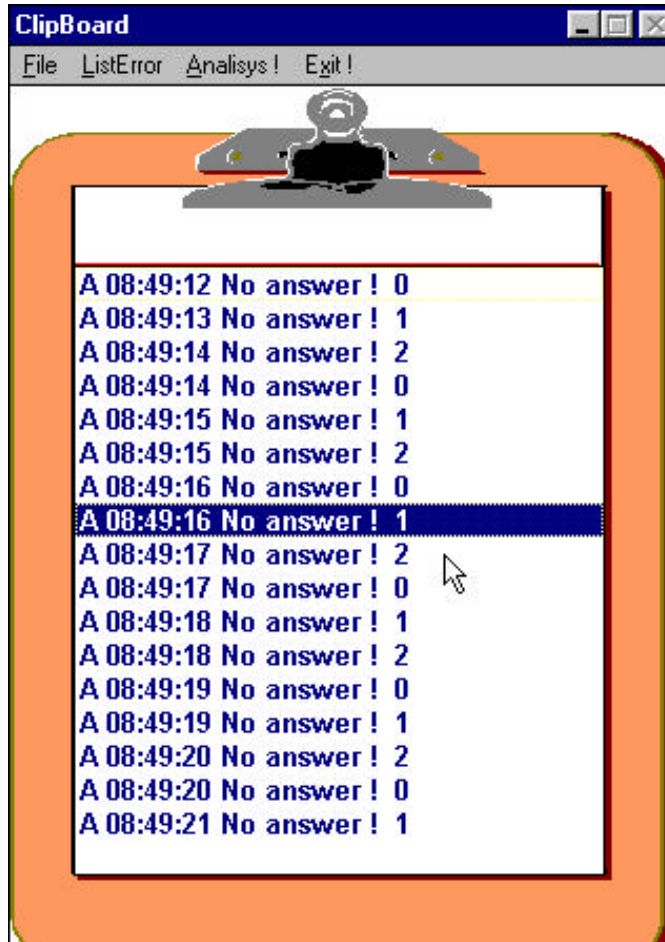

In caso contrario si troverà una lista di errori intercettati come nell'esempio qui a lato. Le stringhe di errore intercettate, hanno il seguente significato:

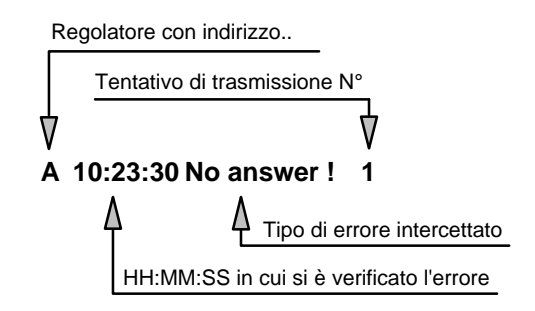

Il primo carattere, rappresenta l'indirizzo del regolatore sul quale si stava effettuando il controllo, la stringa seguente rappresentata dal formato HH:MM:SS (Ore, minuti, secondi) è l'orario in cui si è verificato l'errore.

La terza stringa contenente il tipo di errore verificatosi è molto importante perchè contiene il codice dell'errore.

In questa stringa si potranno trovare tre tipi di errore e più precisamente:

- **1. No answer !** (Nessuna risposta) Significa che lo strumento con indirizzo # non ha risposto ad una domanda.
- **2. Unknow format !** (Formato sconosciuto) Significa che la stringa ricevuta dal computer è formata dai 5 caratteri previsti ma l'ultimo non è il terminatore di stringa "CR".
- **3. Wrong # of characters !** (Numero sbagliato di caratteri) Significa che la stringa ricevuta dal computer ha un numero di caratteri diverso da 5.

L'ultimo numero rappresenta i tentativi di comunicazione effettuati dal computer. Il numero di tentativi di comunicazione, si imposta nel box "Retry" della finestra "Configuration Port" (Vedi il capitolo riguardante il settaggio della porta seriale). Il numero 0 rappresenta la prima domanda che il computer effettua allo strumento, gli ulteriori altri numeri (1...4) rappresentano i tentativi eseguiti prima di passare al regolatore successivo.

Questo accessorio funziona anche con il controllo della linea attivato e può essere minimizzato ad icona durante il funzionamento tramite il tasto "minimize" in alto sulla destra.

Viene data la possibilità di salvare o di caricare, una lista di errori verificatasi tramite i comandi "**Save Error List**" o "**Load Error List**" posti nel menù principale sotto la voce **File**. I file generati avranno una estensione di tipo \*. lst.

E' possibile cancellare un particolare messaggio d'errore tramite il comando "**Delete Selected**" o cancellare tutto il contenuto della ClipBoard tramite i comandi "**Delete All**" posti nel menù principale sotto la voce **ListError**. Per cancellare un singolo messaggio si deve evidenziare il messagio voluto "cliccandovi" sopra, dopodiche si seleziona il comando "**Delete Selected**". Per cancellare tutto il contenuto della ClipBoard è sufficiente selezionare il comando "**Delete All**".

La funzione "**Analisys!**" posta nel menù principale ha uno scopo importante che è quello di analizzare i messaggi di errore ricevuti cercando di individuare gli eventuali problemi sulla linea. Cliccando su questa voce, si accede alla finestra di analisi copiando nella listbox di questo accessorio, tutti i messaggi d'errore presenti nella ClipBoard.

Cliccando sulla voce "**Exit!**" nel menù principale, si esce dalla ClipBoard e si ritorna al pannello di controllo principale.

# *7. LA FUNZIONE DI ANALISI*

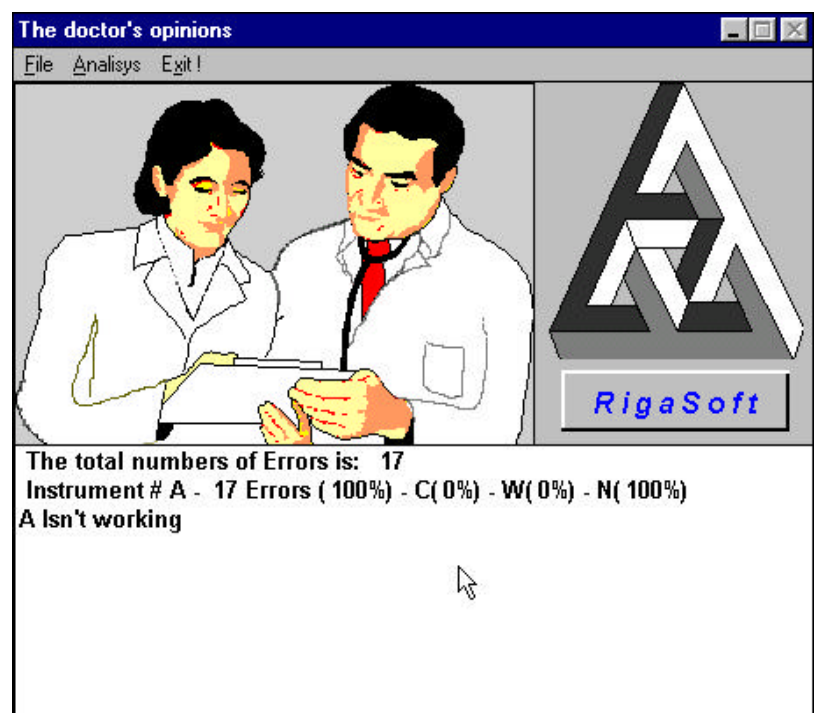

Questo accessorio è tra i più interessanti tools contenuti in Line Doctor perchè, grazie alla funzione "**Analisys**", è in grado di suggerire le cause delle anomalie riscontrate sulla linea seriale. La finestra di analisi rappresentata qui a lato, può essere attivata in qualsiasi momento dal pannello di controllo principale cliccando sul tasto "**Analize**" nella casella Control Error. Anche in questo caso,come per la ClipBoard, è possibile "minimizzare" la finestra ad icona cliccando sul tasto in alto a destra. Se si accede a questa finestra direttamente dal pannello di controllo principale, non si vedrà nessun tipo di messaggio ma se si richiama la finestra dalla ClipBoard tramite la funzione "**Analisys**" posta nel menù principale, si potranno vedere i messaggi d'errore che erano eventualmente presenti nella ClipBoard e volendo, si potrà procdere alla loro analisi tramite il comando "**Start Analisys**" situato sotto la voce del menù principale **Analisys**.

**N.B.** Non può essere eseguita un'analisi del risultato di un'analisi ma può essere eseguita solo un'analisi di una lista di errori!

E' possibile caricare, senza seguire questa procedura, una lista di errori " \*.lst" precedentemente salvata tramite il comando "**Load ErrorList**" situato nel menù principale sotto la voce Fileed effettuarne la sua analisi.

Una volta ottenuto il risultato dell'analisi si può salvare, nel formato " \*.dat", tramite il comando "**Save Analisys**" situato nel menù principale sotto la voce File. Viceversa si può caricare un'analisi precedentemente effettuata e salvata, richiamando il comando "**Load Analisys**" sempre nel menù principale sotto la voce File.

Come per la ClipBoard, è possibile cancellare un singolo messaggio d'errore o tutto il contenuto della listbox, tramite i comandi "**Del Select Item**" e "**Del All**" situati nel menù principale sotto la voce File.

Il comando "**Exit!**" situato nel menù principale, serve per uscire dalla finestra di analisi, ritornando al pannello da cui si era richiamato questo accessorio.

Diamo ora una lettura più attenta ai messaggi che appaiono nella listbox dopo un'analisi. Come si può vedere nella figura sopra riportata, possono presentarsi vari messaggi e tutti con un significato ben preciso.

Il primo indica il numero globale di errori commesso da tutti i reglatori.

Le stringhe successive sono composte da tante informazioni e per capire meglio di cosa si tratta, ci si può riferire al disegno sottostante:

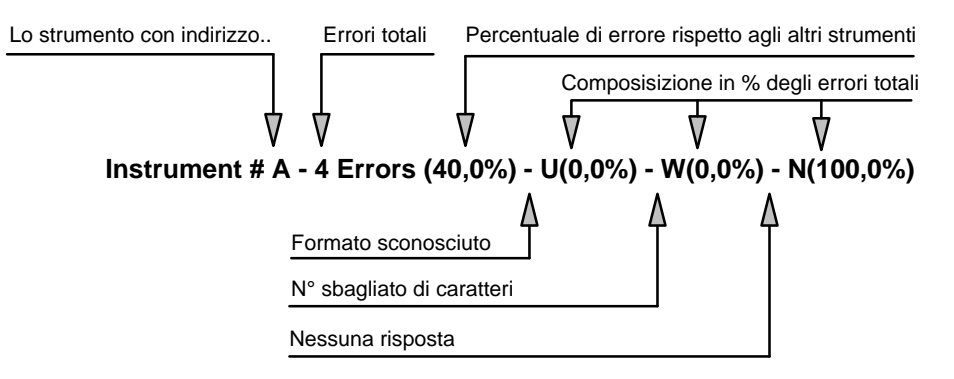

Questa stringa di informazioni, ha il seguente significato;

il regolatore con indirizzo **A** (0), ha sbagliato **4** volte che è il **40%** di tutti gli errori analizzati. I 4 errori analizzati sono dovuti:

- per lo 0% a "Formato sconosciuto"
- per lo 0% a "N° sbagliatio di caratteri"
- per il 100% a "Nessuna risposta"

Le stringhe successive riportano la probabile causa dell'anomalia per ogni singolo regolatore identificato dal suo indirizzo: **A Isn't working** (Lo strumento con indirizzo **A**, non funziona).

#### **7.1 Considerazioni sui messaggi d'errore**

In questo capitolo cercheremo di dare una lettura più attenta ai messaggi d'errore intercettati. I tipi di errore intercettati sono solo 3 ma consentono di risalire alla probabile causa dell'anomalia della linea di comunicazione. Questi errori sono:

- 
- **1. No answer!** Nessuna risposta
- **2. Unknow format !** Formato sconosciuto
- **3. Wrong # of characters !** Numero sbagliato di caratteri
- **No answer !** Nessuna risposta.
	- Esistono diversi motivi che possono dare origine a questo tipo di errore.
	- In fase di start up della linea, se tutti i regolatori non rispondono, la causa principale dell'errore può essere dovuta ad una connessione elettrica errata tra concentratore di traffico e strumenti.
	- Se anche dopo un accurato controllo delle connessioni, non si riesce a stabilire una comunicazione con gli strumenti, le cause si possono riassumere:
	- **1.** Gli strumenti hanno un Baud Rate settato diverso da quello del computer o viceversa.
	- **2.** Gli strumenti hanno una Parità settata in modo differente da quella del computer o viceversa.

A questo proposito si ricorda che il settaggio degli strumenti, applicati tramite il concentratore di traffico ALS sulla porta RS-232 del computer, deve essere eseguito nel seguente modo:

- A) Il computer e gli strumenti devono avere necessariamente lo stesso Baud Rate ( Velocità di comunicazione espressa in Bit per secondo).
- B) Il computer e gli strumenti devono avere necessariamente lo stesso tipo di controllo di Parità dei messaggi ricevuti e trasmessi.
- C) Ogni strumento collegato alla linea seriale deve avere un proprio indirizzo, differente da tutti gli altri.

Le condizioni **A** e **B** devono essere rigorosamente rispettate se si vuole che il tutto funzioni. Se la condizione **C** non viene rispettata, si verificheranno altri tipi di messaggi d'errore perchè tutti i regolatori con lo stesso indirizzo, risponderanno contemporaneamente alla stessa domanda disturbandosi a vicenda.

#### • **Unknow format !** Formato sconoscito.

Le due cause principali che possono dare origine a questo tipo di errore sono:

- 1. Il quinto carattere trasmesso non è il terminatore di stringa "CR" (Improbabile).
- 2. A cusa di un disturbo sulla linea di comunicazione, il quinto carattere viene modificato e quindi non riconosciuto dal camputer.

#### • **Wrong # of characters !** Numero sbagliato di caratteri.

Esistono due cause che possono dare origine a questo tipo di errore e sono:

- Una serie di regolatori sono settati con lo stesso indirizzo.
	- Infatti ad una unica domanda effettuata dal computer ad uno strumento specifico, risponderanno "n" strumenti aventi lo stesso indirizzo. Essendo la linea di ricezione del concentratore di traffico unica per tutti gli strumenti, si troveranno in linea una serie di messaggi sovrapposti uno all'altro. Ciò può generare questo tipo di errore.
- Una serie di disturbi sovrapposti al messaggio ricevuto, ne altera la lunghezza originale. Infatti il computer interpreta i disturbi come dei caratteri che si sommano alla stringa dei caratteri trasmessi dagli strumenti.
- Per porre rimedio alla prima situazione è sufficiente controllare uno per uno, tutti gli indirizzi degli strumenti collegati alla linea seriale e verificare che tutti siano diversi tra loro.
- Nel secondo caso le cose si complicano notevolmente perchè, eliminare l'accoppiamento tra disturbi e linea seriale, dipendono da innumerevoli fattori soprattutto di tipo impiantistico. Elencheremo ora una serie di note tecniche per la stesura dei cavi di comunicazione.

La prima e la più importante raccomandazione da rispettare, ed è anche la meno onerosa tra tutte, è quella di separare fisicamente i cavi di alimentazione o di potenza da quelli di comunicazione e farli passare il più lontano possibile da teleruttori, elettromagneti, motori di grossa potenza, inverter etc. etc. Anche all'interno del quadro elettrico va rispettata questa condizione per cui è perfettamente inutile cablare una linea a regola d'arte per poi "gettare" i cavi nelle canaline dove capita.

In caso di prolungamento dei cavi di comunicazione verso un altro quadro o altre apparecchiature, è buona norma riservare uno spazio in morsettiera, isolato da tutto l'altro cablaggio (solitamente verso i lati).

La scelta del tipo di cavo è fondamentale per il funzionamento di tutto il sistema. La caratteristica del cavo più importante da rispettare è la capacità per metro (pF/m). Più la capacità del cavo è bassa e più lunga può essere la linea. A tale proposito cavi di potenza, cavi coassiali schermati, cavi da cablaggio generico o da canalina, sono assolutamente sconsigliati in quanto per la loro natura costruttiva, posseggono una capacità/metro elevatissima.

Inoltre per possedere un'alta reiezione ai disturbi, i cavi devono essere attorcigliati su se stessi (twisted) e possibilmente forniti di schermo metallico da connettere ad una buona presa di terra (da un solo lato).

A titolo di esempio si riportano le caratteristiche di due tipi di cavo della società Belden specifici per trasmissione dati:

A) Codice Belden 9729  $Z = 100Ω$  pF/m = 41

B) Codice Belden 9502  $Z = 150Ω$  pF/m = 98

Se consideriamo che la capacità massima applicabile sui morsetti di ricezione del concentratore ALS è di 20000 pF circa e conoscendo la capacità per metro del cavo impiegato, si può stabilire con buona approssimazione la lunghezza massima che può raggiungere la linea.

Nel caso si impieghi il cavo di tipo A, la lunghezza "globale" della linea può essere di circa 500 mt, mentre nel caso B la lunghezza "globale" della linea si riduce a circa 200 mt.

Il calcolo utilizzato per ricavare la lunghezza massima è molto semplice:

Capacità massima sopportata dall'ALS / Capacità metro del cavo utilizzato.

Si ricorda a questo proposito che è possibile realizzare con il concentratore ALS, 4 distinti rami di comunicazione. I 4 loop di trasmissione dell' ALS sono indipendenti l'uno dall'altro ma la linea di ricezione essendo di tipo "parallelo" è unica per tutti (Vedi le connessioni a pag. ?) per cui per distanza "globale" si intende la lunghezza totale della linea di ricezione e non quella del singolo ramo di trasmissione.

La linea RTx dedicata ai regolatori della serie MS o MF è da considerare separatamente da quelle in current loop. La lunghezza totale di questa linea bifilare si può ricondurre agli esempi A e B precedentemente esposti.

Nella tabella sottostante si riportano le distanze massime tra supervisore e concentratore a seconda del tipo di interfaccia utilizzata:

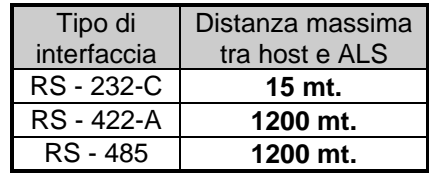

#### *8. CONNESSIONI ELETTRICHE TRA ALS E STRUMENTI ASCON*

Tutti gli strumenti della società ASCON, sono dotati di interfaccia current loop modificata e necessitano quindi, per potere essere connessi ad un computer di supervisione, di un apposito convertitore come ad esempio il concentratore di traffico modello ALS, in grado di collegarsi ai vari tipi di strumenti fino ad un massimo di 64 unità.

ALS dispone di un interfaccia verso il computer di tipo molto flessibile, in grado di essere configurata secondo vari standard, quali RS 232-C, RS 422-A ed RS 485.

**Nota:** il numero massimo di strumenti non può superare **64** anche se teoricamente è possibile collegarne un massimo di 128.

DZ è un diodo zener da 2,7V posto sui morsetti posteriori dello strumento. Il suo unico scopo è quello di consentire il passaggio della corrente anche quando viene estratto un regolatore dalla custodia consentendo così il regolare svolgimento della comunicazione con gli altri regolatori in linea.

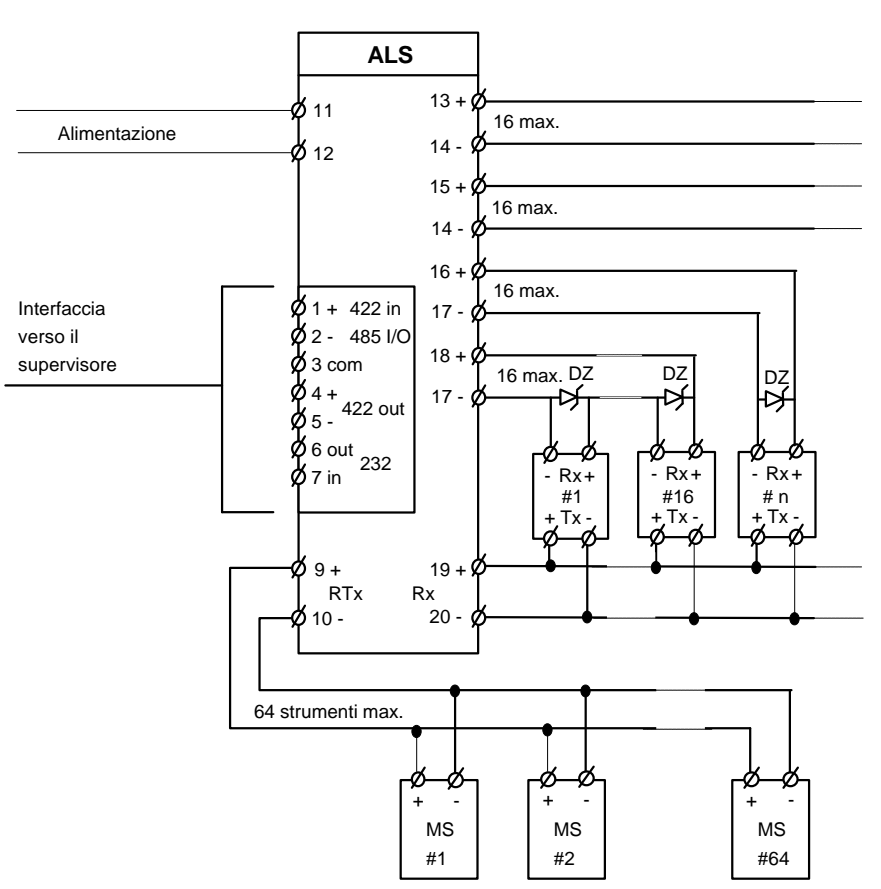

#### **8.1 Connessioni tra ALS e computer**

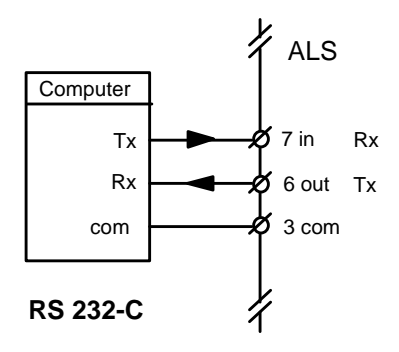

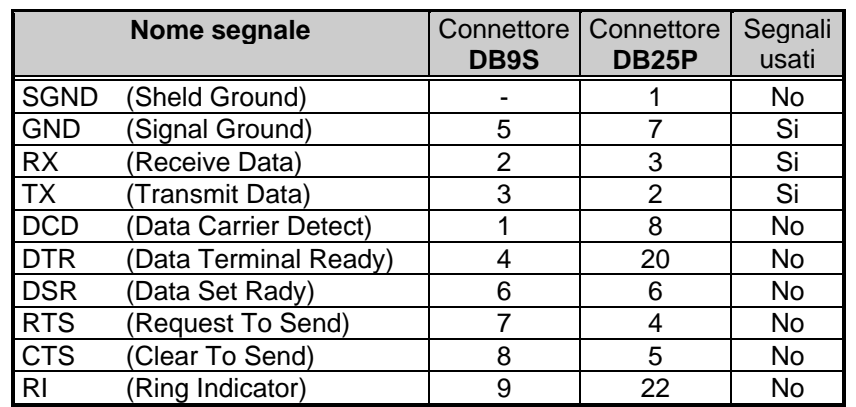

Nella tabella descritta a pagina seguente, si riporta la disposizione dei segnali valida per computer di tipo IBM o compatibili:

#### *9. TAVOLA DI CONVERSIONE INDIRIZZO <> CODICE ASCII*

Per potere facilmente individuare un regolatore dal suo indirizzo a dal suo corrispondente codice ASCII, si riporta questa semplice tabella di conversione:

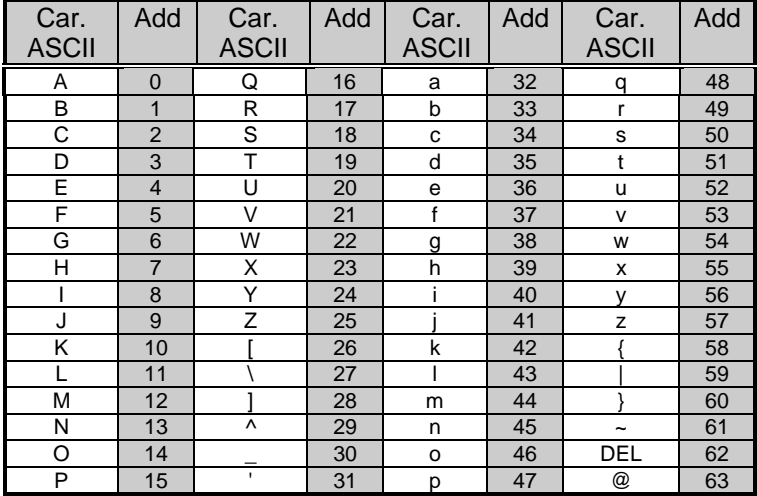